# Инструкция **по установке программ на Windows**

**[Minecraft: программирование](https://coddyschool.com/courses/minecraft-python/) [на Python](https://coddyschool.com/courses/minecraft-python/)**

CODDY

## **Установка Java**

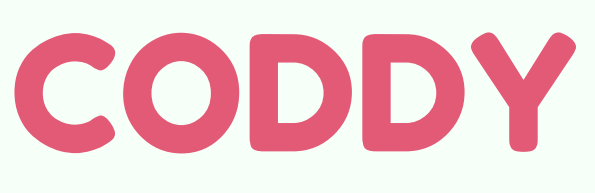

**Международная школа программирования и дизайна**

1. Откройте сайт https://www.minecraft.net/ruru/download/# и загрузите дистрибутив, установите.

Загрузите и установите последнюю версию Java с официального сайта <https://www.java.com/ru/>

2. Зарегистрируйтесь на том же сайте (введите почту и пароль – они необходимы для входа в Minecraft с лицензией), приобретите лицензию в разделе [https://www.minecraft.net/ru-ru/store/](https://www.minecraft.net/ru-ru).

3. После установки дистрибутива на рабочем столе появится ярлык Minecraft Launcher. Запустите его, войдите со своего аккаунта с лицензией. Далее нажмите «Установки»:

## **Установка Minecraft**

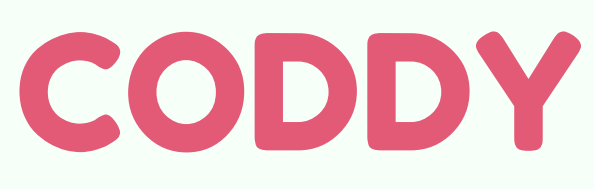

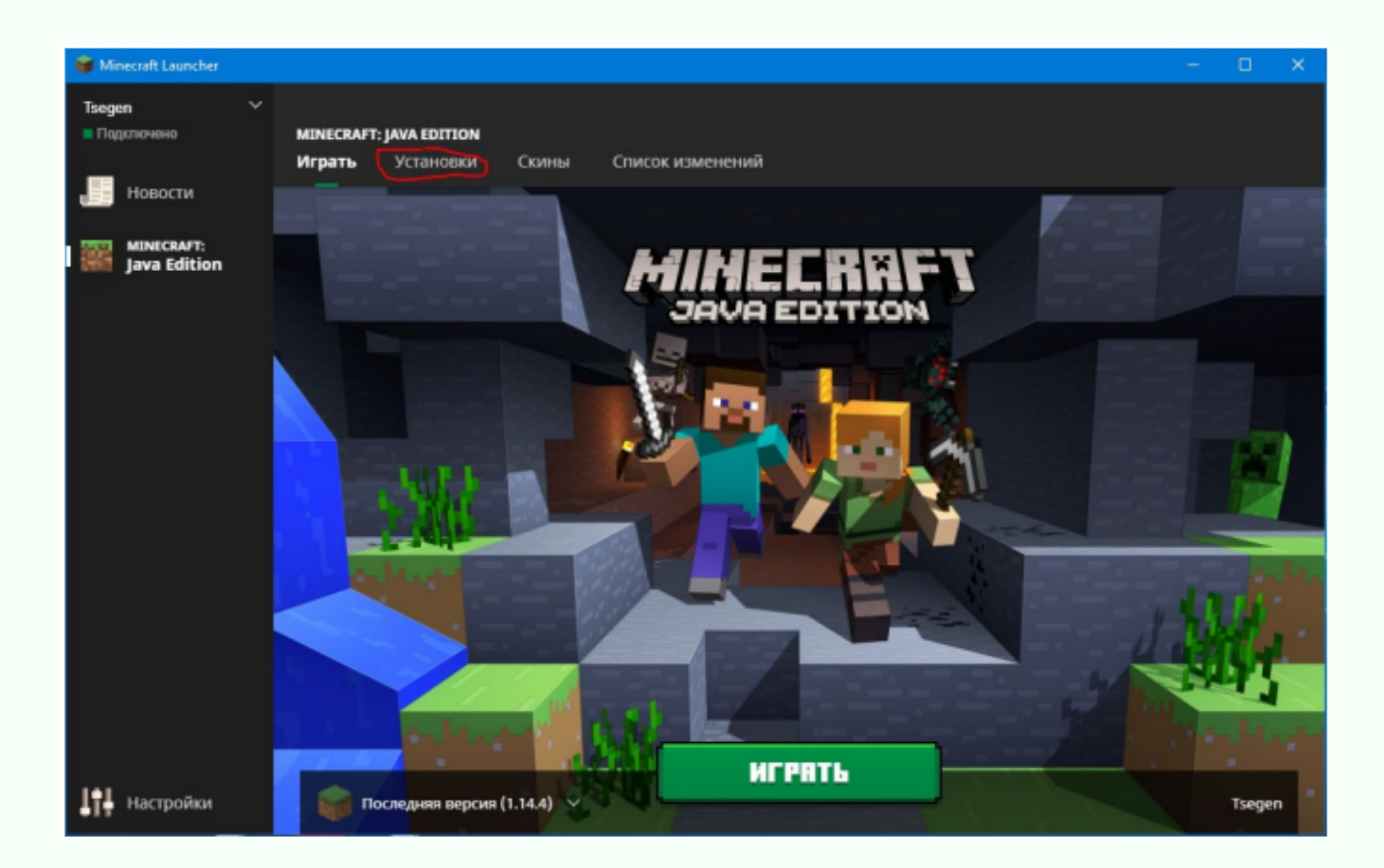

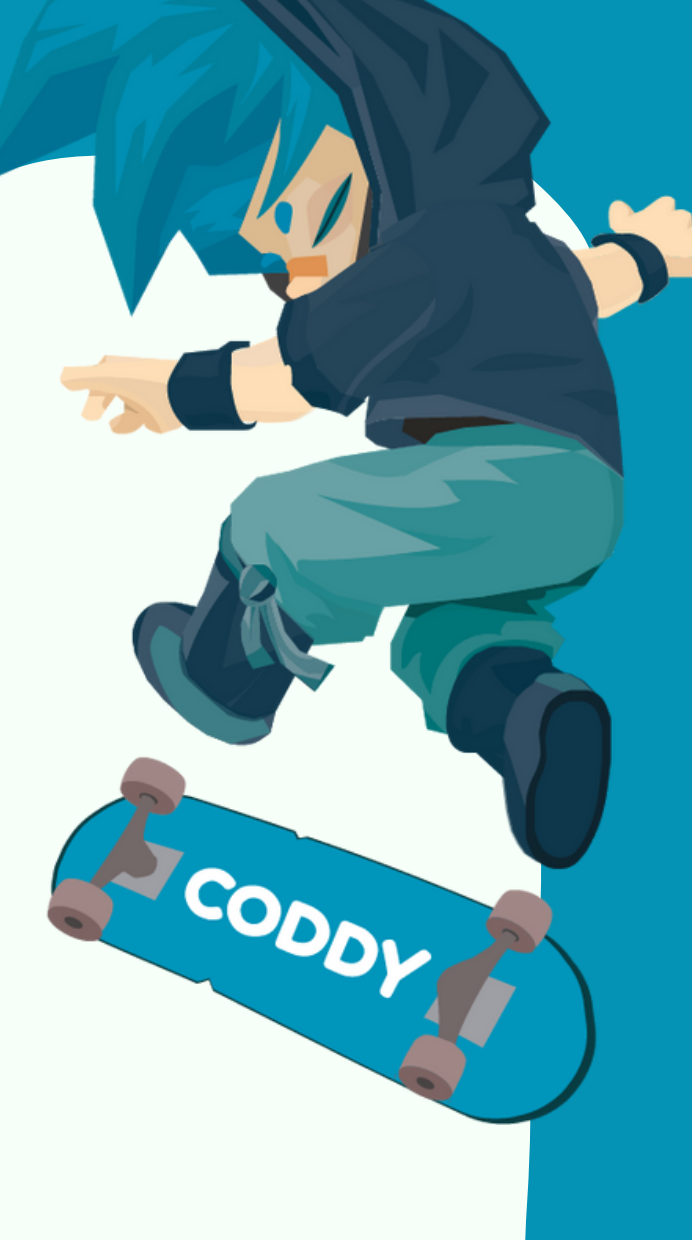

## 4. Нажмите «Создать», далее выберите версию 1.11.2:

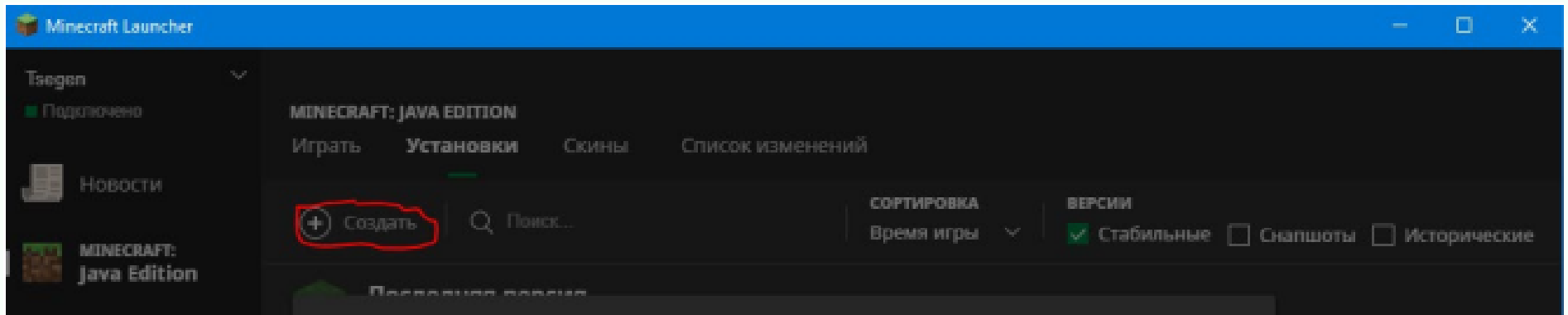

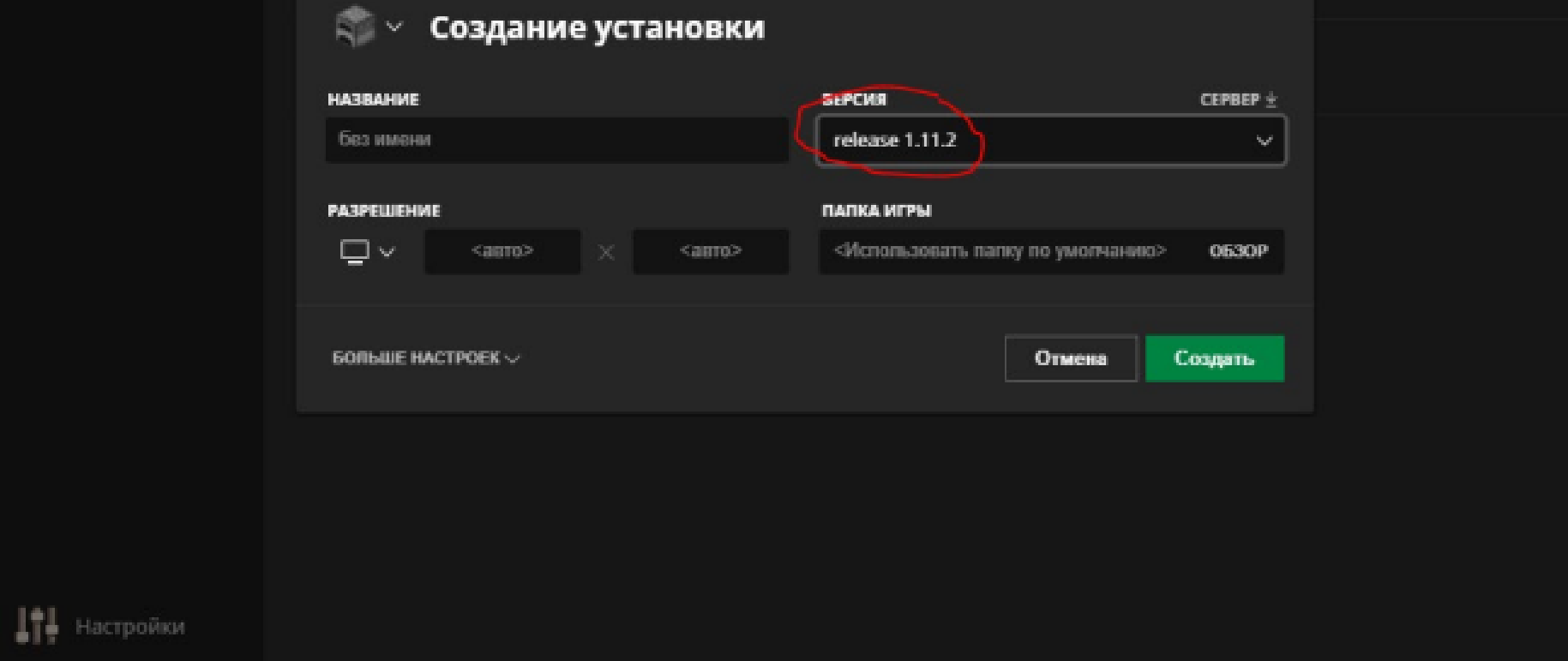

5. Впишите остальные параметры (название, разрешение и папку игры) по желанию и нажмите «Создать».

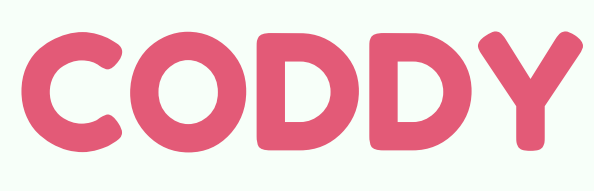

1..Загрузите и установите последнюю версию Python с [официального сайта.](https://www.python.org/downloads/)

2. При установке в первом окошке запущенного дистрибутива нажмите на галочку Add Python to path (версия не важна, галочку ставить нужно)

**PODDY** 

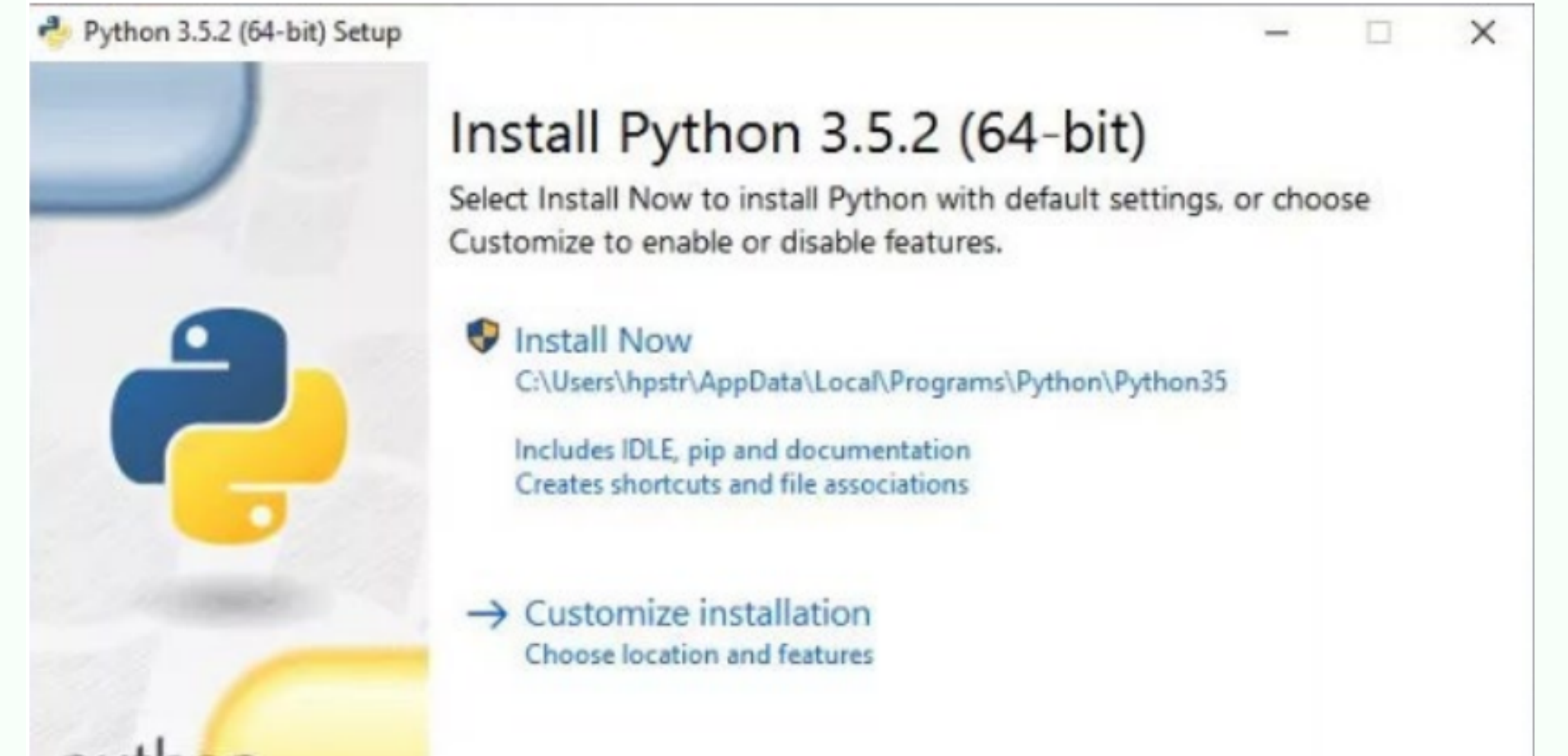

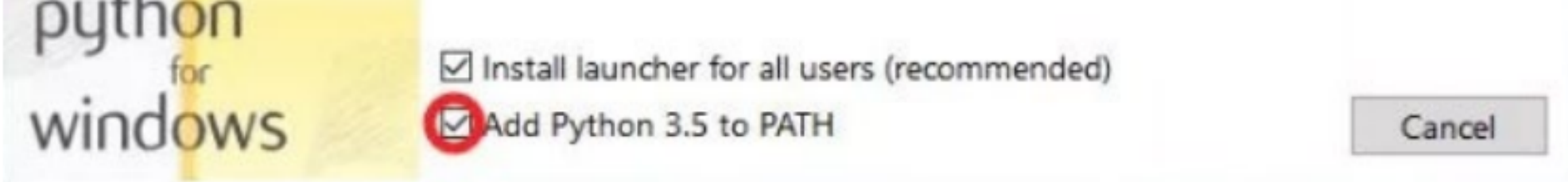

#### **Установка Python**

## **Создание папки в «Документах»**

1..Создайте папку с названием Minecraft Python в папке Документы. Скопируйте туда ярлык Minecraft Launcher с рабочего стола.

2. Создайте в папке Minecraft Python папку Programs для будущих программ.

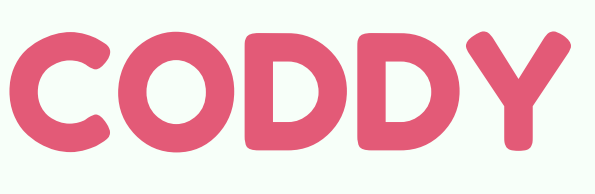

### **Установка Minecraft Python API**

CODDY

1..Зайдите в документы, затем в папку Minecraft Python, оттуда в папку Minecraft Tools, запустите файл Install\_API.bat

**Загрузка файлов, необходимых для создания сервера**

Скачайте архив Minecraft Tools.rar, распакуйте его в папку Minecraft Python. В результате в папке Minecraft Python должна появиться папка Minecraft Tools.

2. Если в появившемся окне Вас попросят ввести команду «python -m pip install --upgrade pip», то

откройте командную строку (напишите в поиске в пуске cmd, откройте командную строку), введите эту команду, дождитесь установки новой версии pip (команду можно скопировать отсюда, вводить нужно без кавычек). После этого заново запустите файл Install\_API.bat

3. Если возникает ошибка типа add python to path, то переустановите Python, на этот раз следуя всем шагам пункта 3. Установка Python. Проверка того, что всё установлено правильно (+ запуск Minecraft)

1. Запустите сервер – перейдите в папку Minecraft Tools и запустите файл Start Server.

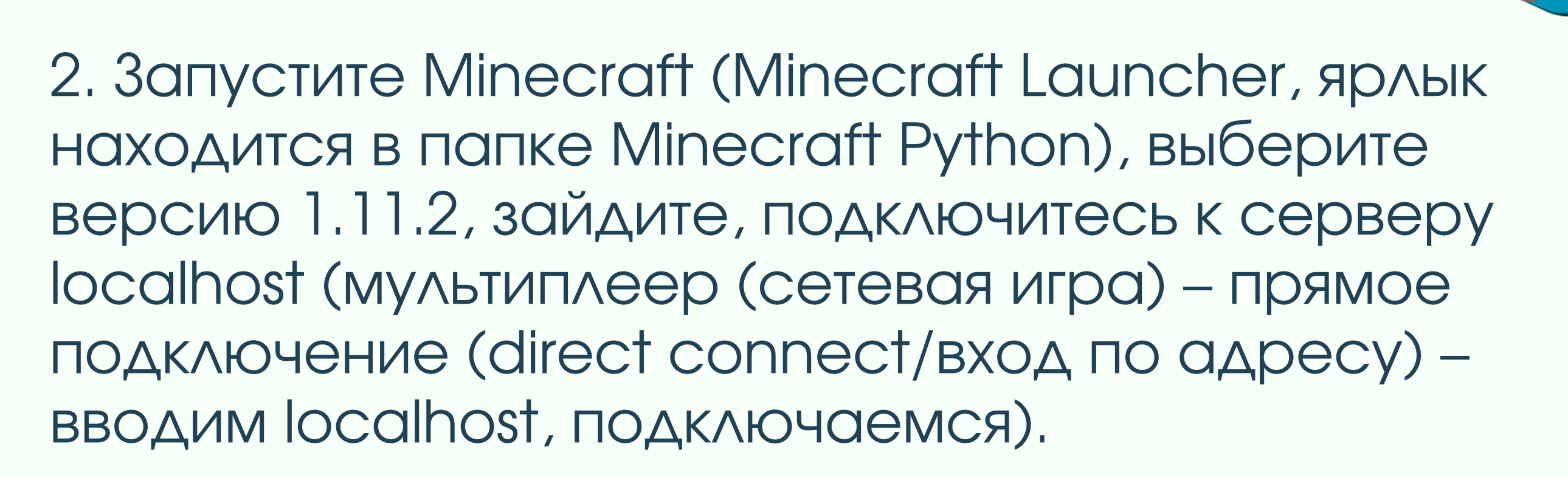

3. Через поиск в пуске найдите IDLE, запустите (AAR Python)

4. Введите в IDLE 2 команды (ввести команду означает, что нужно напечатать её и нажать Enter): 1) from mcpi.minecraft import Minecraft 2)  $mc =$  Minecraft.create()

(слева запущен сервер; справа я на сервере localhost в Minecraft 1.11.2; снизу 2 команды введены в IDLE без ошибок):

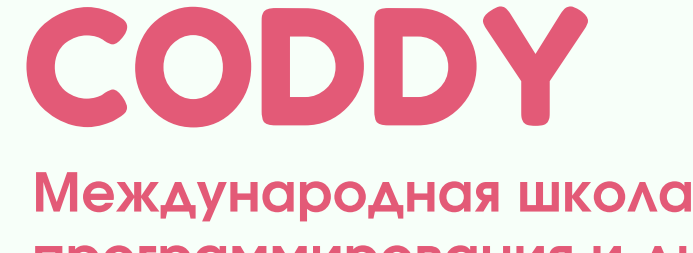

программирования и дизайна

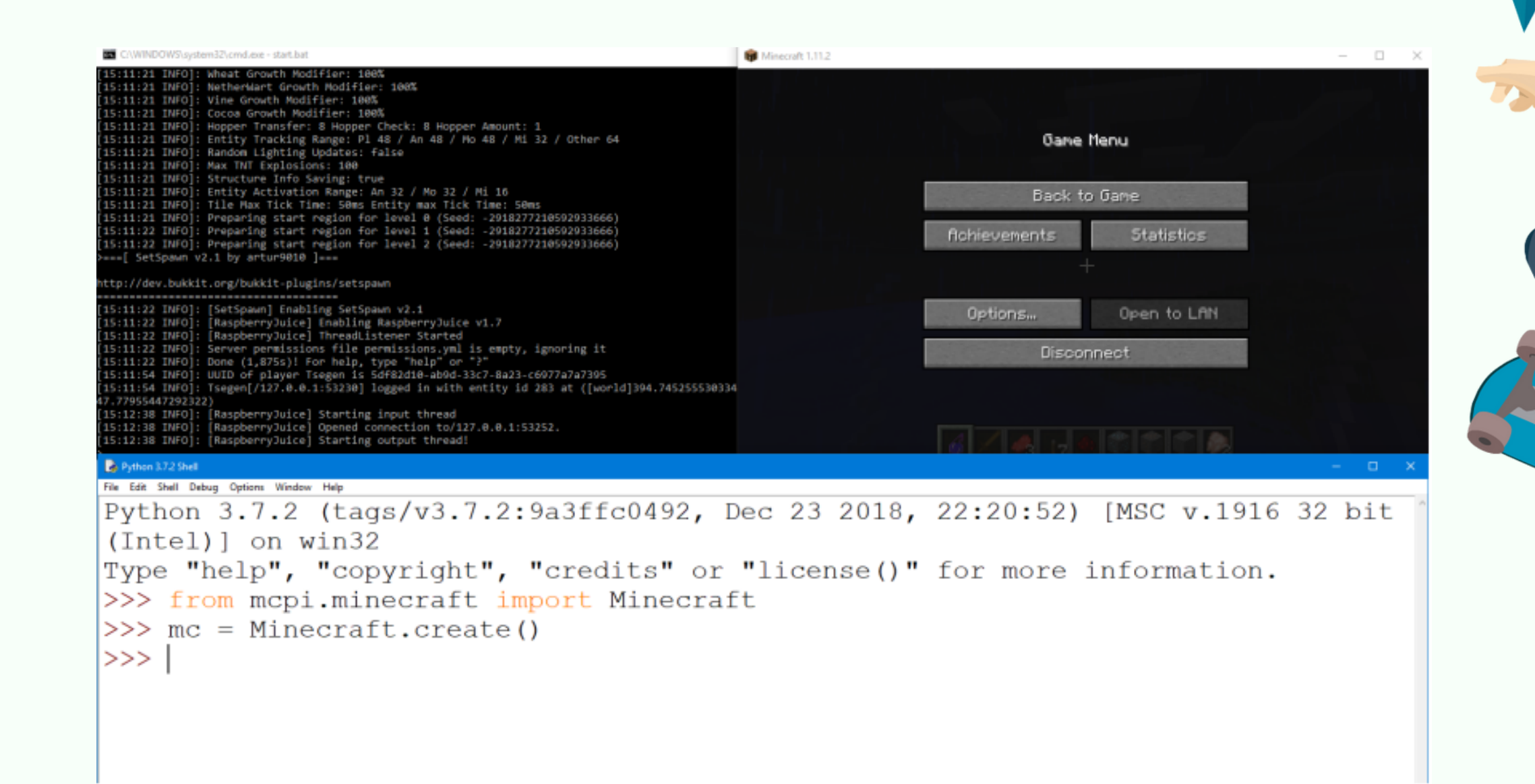

Если возникнет ошибка (Python ответит что-то красным цветом), то одна из команд была введена неверно или не установлено/не открыто что-либо из выше описанного. Просьба перепроверить, установлены ли Java, Minecraft, Python, подключены ли Вы к миру Minecraft своего

CODDY

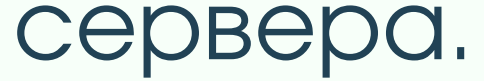

## Алгоритм создания, запуска и открытия на **редактирование программ Python**

<u> 2 варианта создания программы Python:</u>

1) В открытой IDLE нажать File - New File:

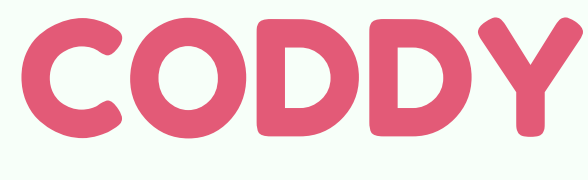

Международная школа программирования и дизайна

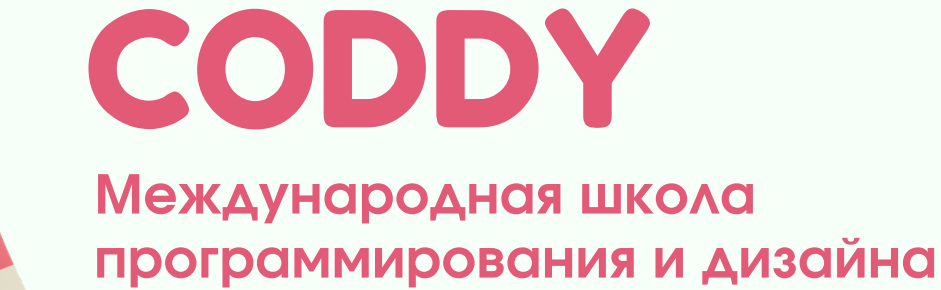

Вид

Сортировка

Группировка

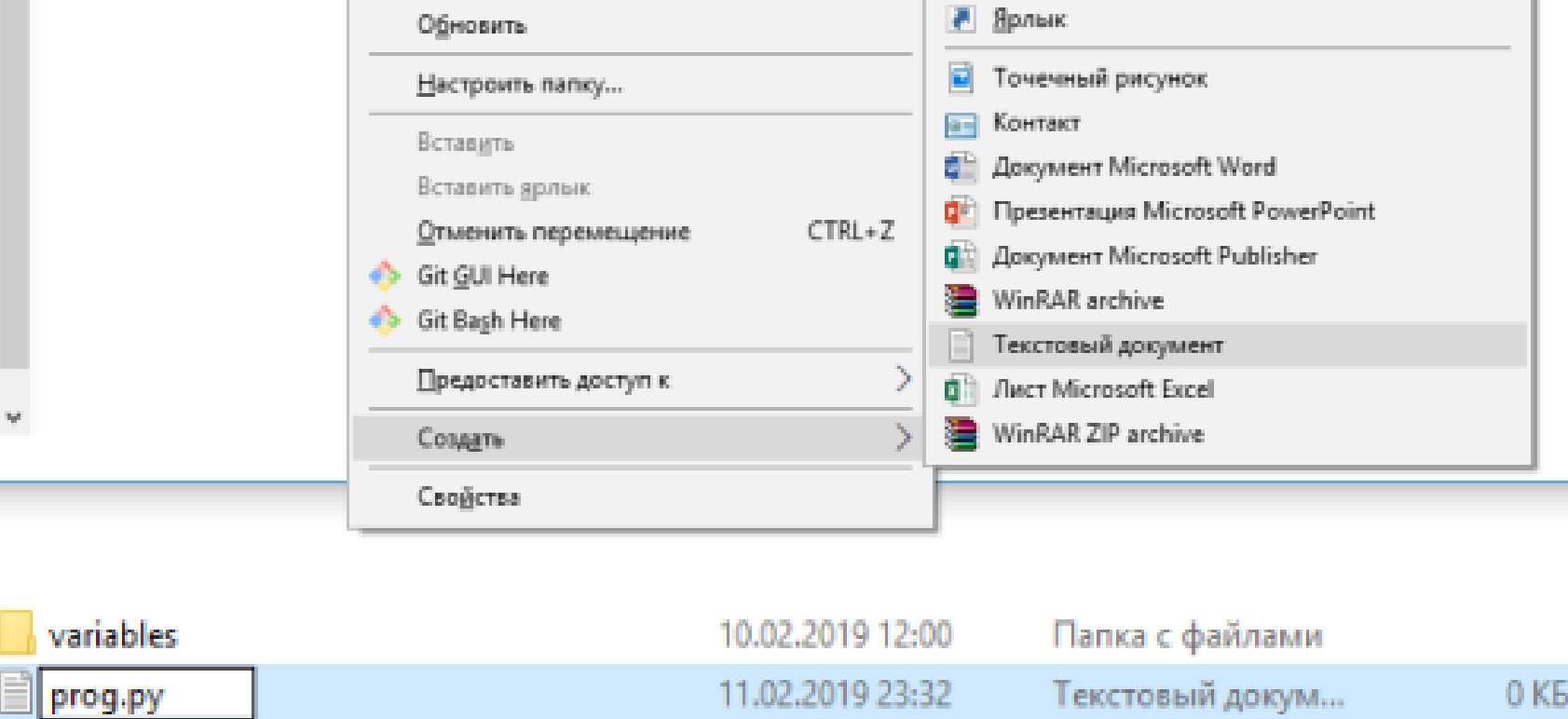

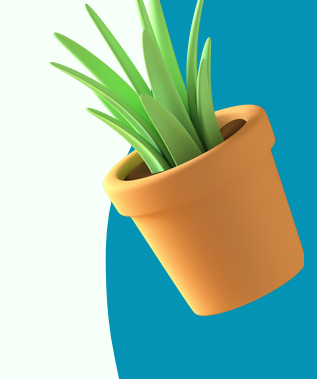

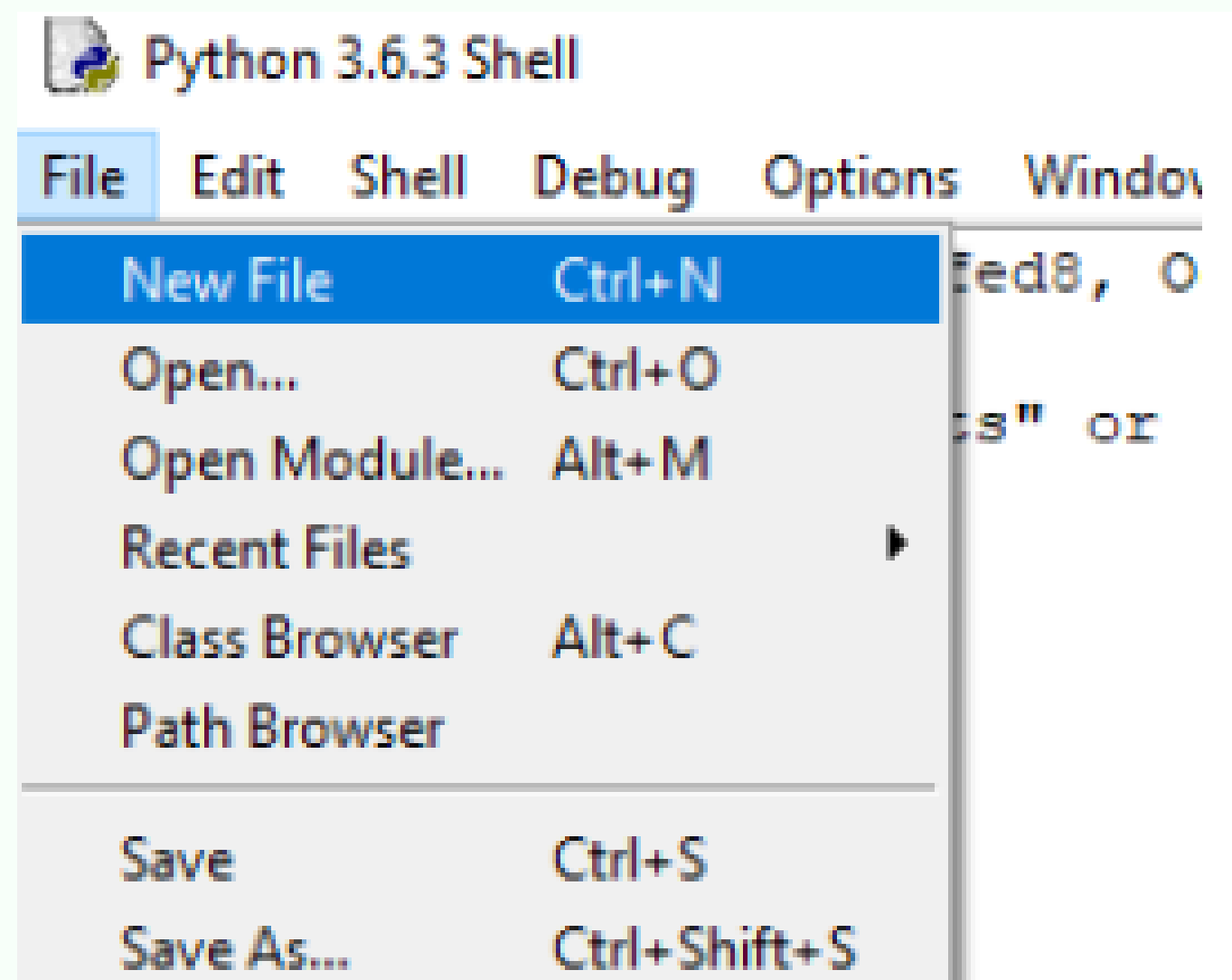

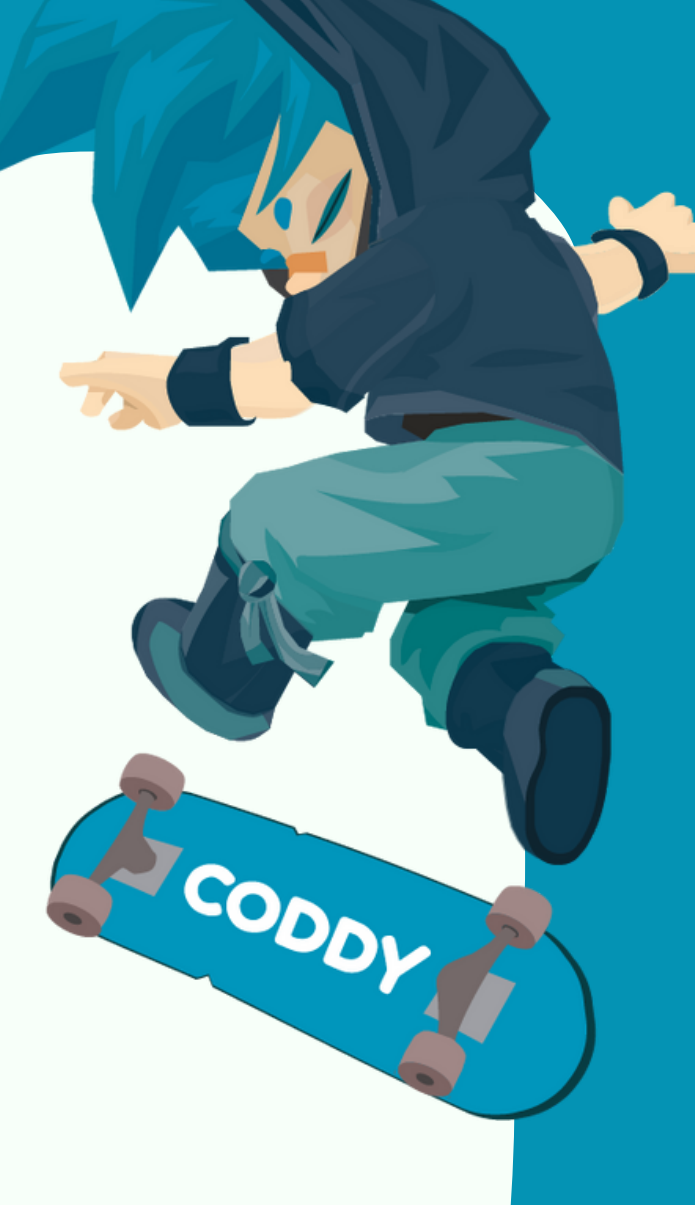

2) В папке, в которой Вы хотите создать программу, создать текстовый файл; ввести ему название с расширением .py:

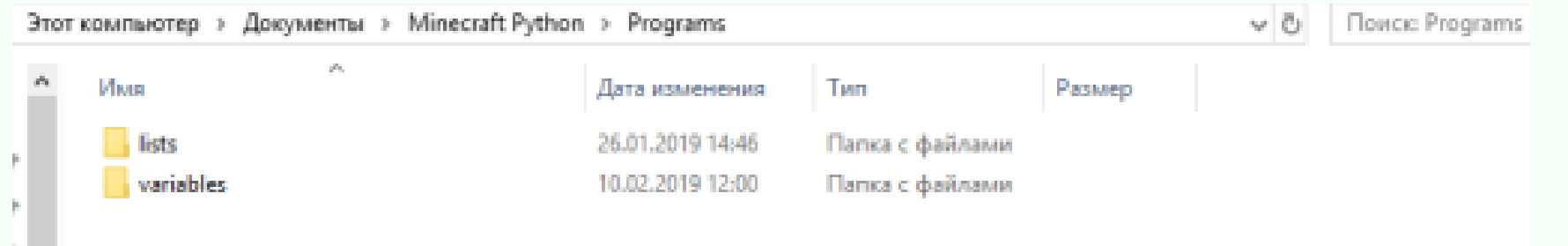

 $\mathcal{P}$ 

D.

N.

**Danky** 

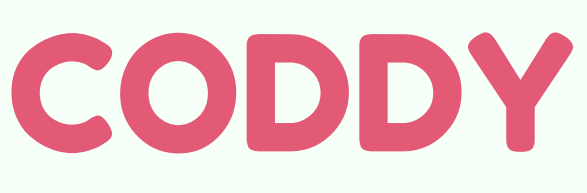

#### Запуск программы:

а) с правильным, «говорящим», названием (название должно отражать то, что программа делает – например, программа, телепортирующая персонажа, может называться teleport, teleport1, tp, tp1, tp2, tp0,  $1$ tp и т.п.);

В окне, где редактировали программу, нажмите Run – Run Module (или f5 или fn+f5). Python потребует сохранить программу, это требование нужно выполнить обязательно, чтобы программа была запущена.

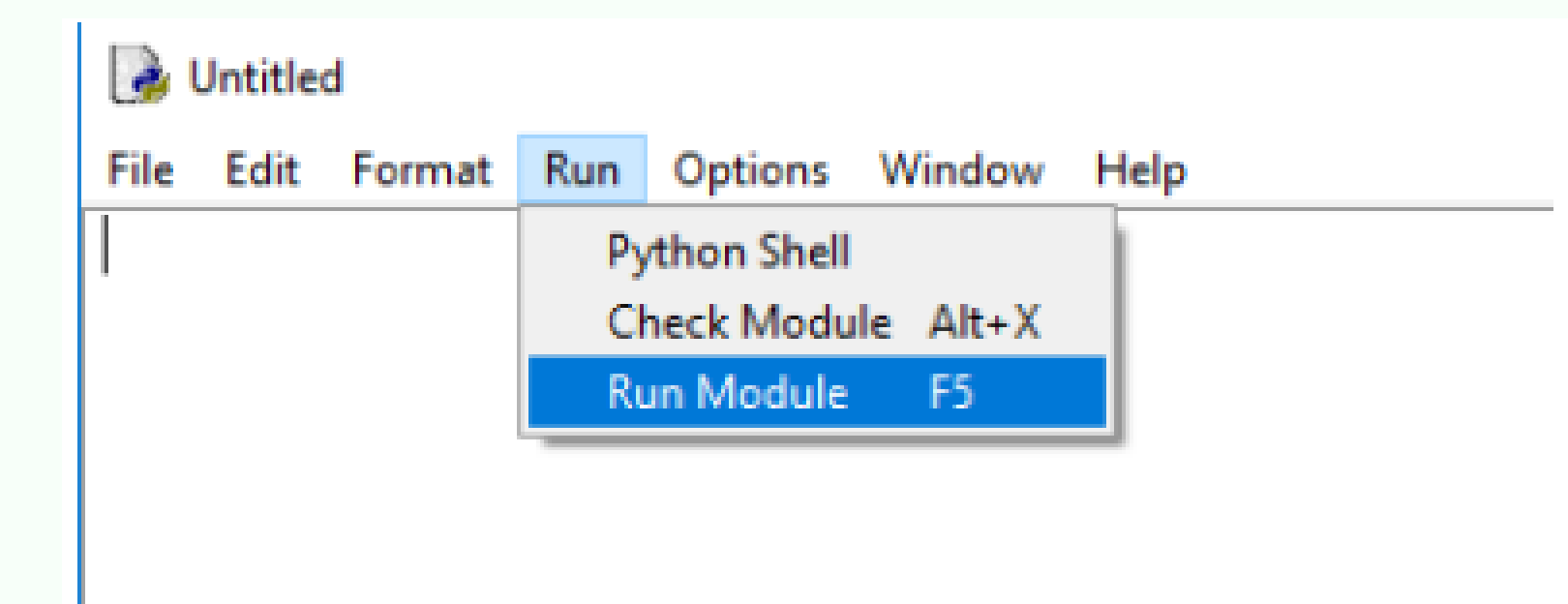

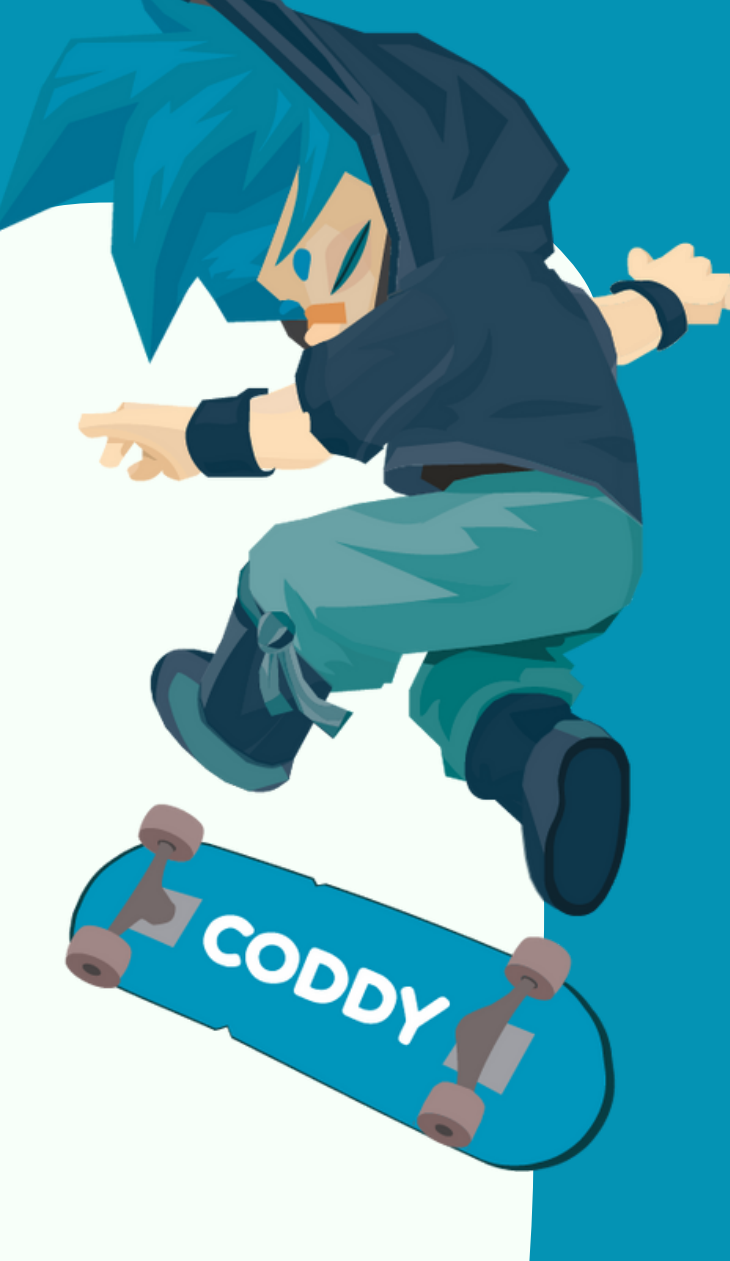

Структурируйте свои данные правильно, сохраняйте программы:

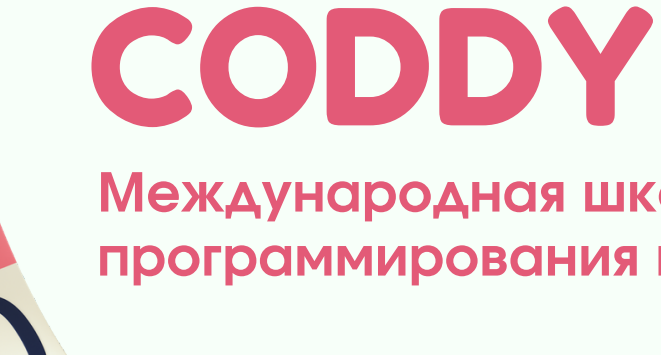

б) в папке Programs в папке Minecraft Python (ещё лучше разбивать программы внутри на разные папки по темам – например, по номерам занятий и домашних заданий).

Если программа уже была сохранена, то повторно выбирать место для сохранения не требуется (в том числе, если создавали программу вторым способом – не через IDLE, а через создание файла).

CODDY

Открытие программы на редактирование:

1..Откройте папку Programs (Документы – Minecraft Python – Programs) (или ещё глубже, если программа лежит ещё в какой-то папке)

2. Нажмите на интересующую Вас программу правой кнопкой мыши.

3. Выберите Edit with IDLE: (версия Python'а у Вас может быть другой, неважно)

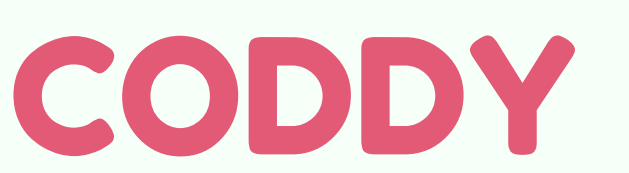

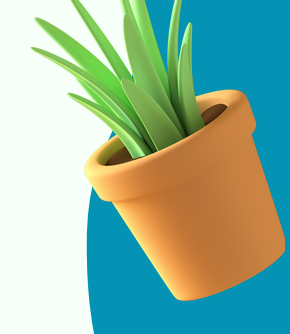

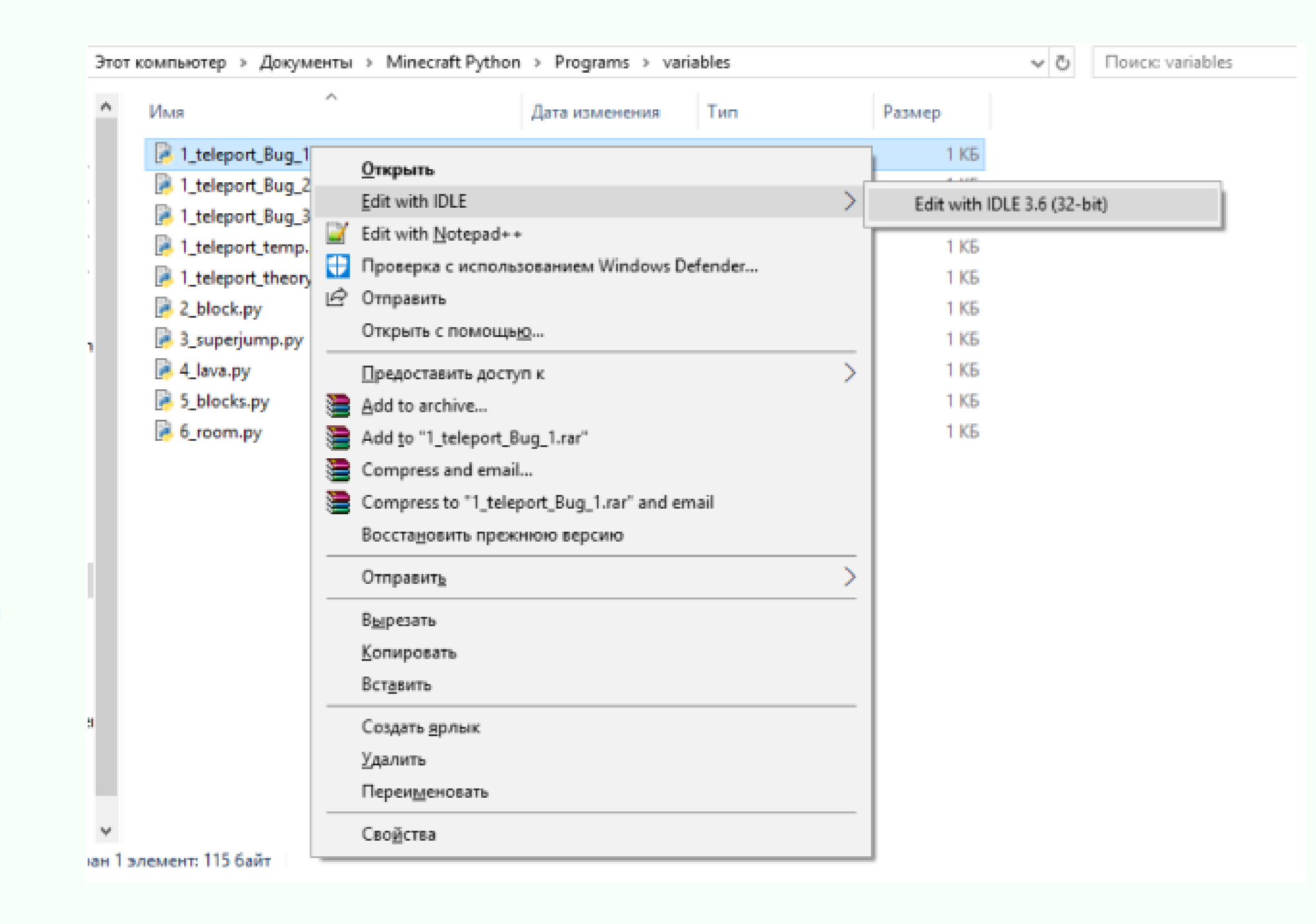

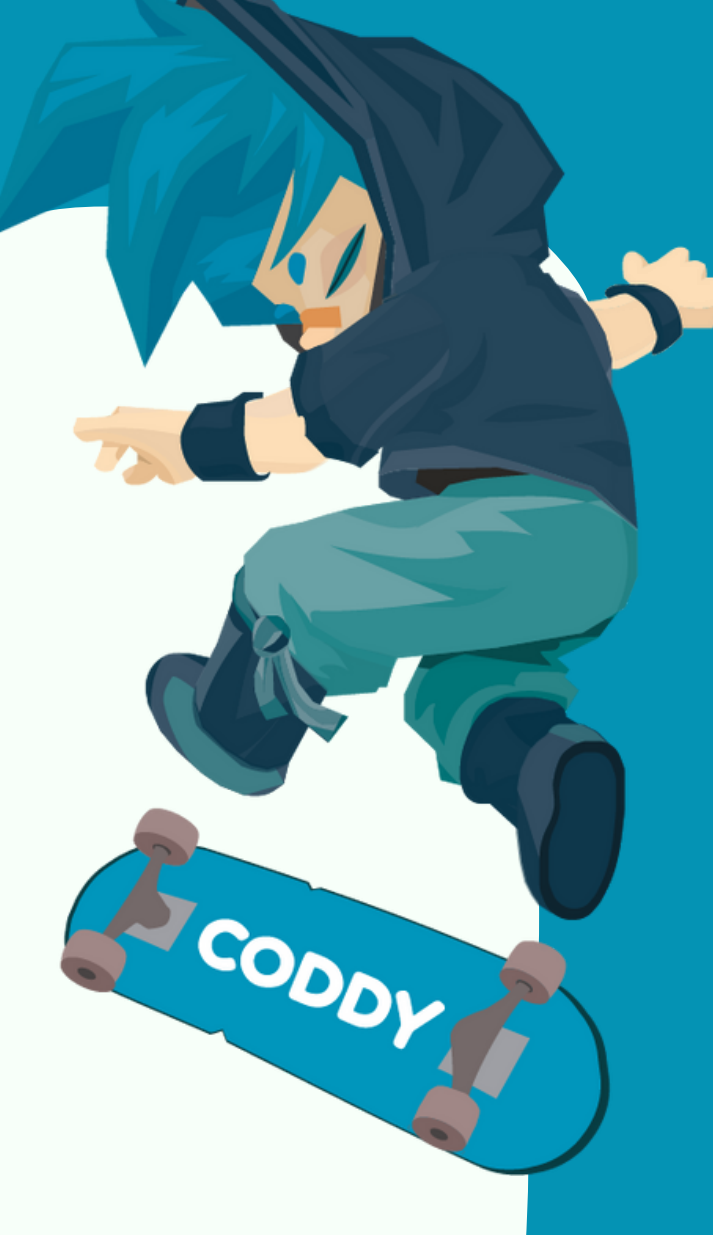

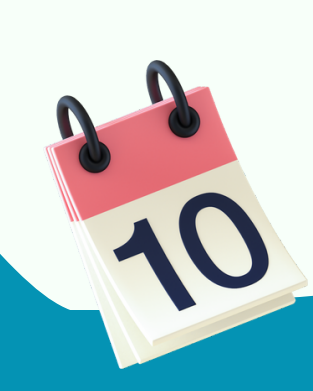